## **Merton/Swallow Summer School Online Registration Instructions**

## **Important Dates**

- April  $19^{th}$  at 5:00 pm registration opens
- May  $7^{\text{th}}$  at midnight registration closes
- May  $10^{\text{th}}$  alternate class scheduling opens
- May  $14^{\text{th}}$  alternate class scheduling closes
- May 21<sup>st</sup> payment for classes opens (directions posted in May)
- June 3<sup>rd</sup> payment for classes closes

Use the Merton/Swallow Summer School 2017 Booklet, located on the Merton Summer School Webpage (<http://www.merton.k12.wi.us/schools/SummerSchool.cfm>) to see classes and descriptions. All classes have enrollment minimums and maximums. Classes will be cancelled if the minimum is not reached (families will be notified through email) and alternate classes can be registered online May 10-14. Classes are also closed when full.

## **To use Merton's Skyward Family Access for Online Registration:**

- 1. Go to [http://www.merton.k12.wi.us,](http://www.merton.k12.wi.us/) the Skyward link is located in the top right corner  $\int_0^{\infty} s_{\text{forward}}$  or on the **[Summer School website](http://www.merton.k12.wi.us/schools/SummerSchool.cfm)** or on the Families tab, then click on the **Skyward Family Access**.
- 2. Login with your Skyward username and password. If you do not remember your username and password, click on the link **Forgot your login or password** and follow the instructions.
- 3. Click **Arena Scheduling** (left column). Click on 2016-17 under the child's name that you want to schedule classes for Summer School.
- 4. Only courses the student can sign up for will be displayed (current grade level 16-17).
	- **Period (Prd)** is what time the class meets
	- **Term (Trm)** is the Session (S1-June, S2-July, S3-August)
	- **Subject** is the charge for material fees for the class.
- 5. Schedule your child's classes.
	- Click the **Add** link in front of the course number to select the courses you would like to enroll in and click Ok.
	- Click **Remove** link to remove a selected course from your student's schedule.
	- The **Fit** column displays if the class will fit in the schedule.
	- **Enr** is displayed when you have selected (enrolled) the class.
	- Use the **blue arrows** (bottom left) to move to the next set of classes.
	- Or start typing in the name of a course in the **search box** (bottom right) and press enter to go directly to the class.
	- The **Seats Avail** column shows how many seats are available for the class. If it is full (0 available), the class is closed and you will need to choose a different class.
- 6. If you select a class that will not fit or overlaps, you will receive a warning message.
	- **Ok** will change it to the new class.
	- Or **cancel** will keep the class already at that session and time.
- 7. Click on the **Selected Classes** to verify your student's schedule. There is no final submit button. You may make changes until May 7<sup>th</sup>. Please note: *Each student needs to bring a copy of their schedule to the first day of each session.* Please click on **Print Schedule** to obtain a copy of your student's schedule. If classes are cancelled, and changes are made, please return here to print a new copy.
- 8. Payments will not be taken until all classes are finalized. No refunds will be given.

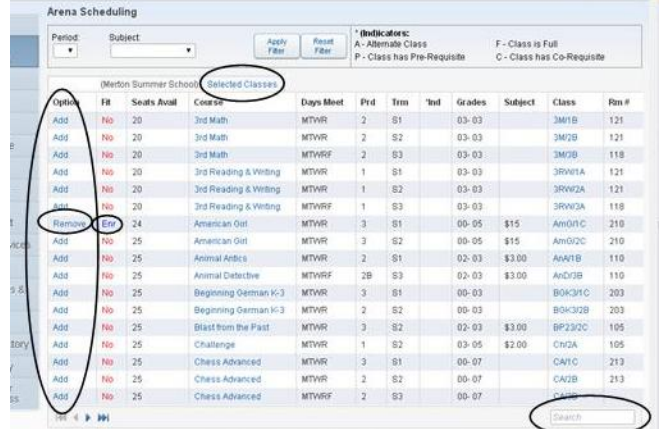

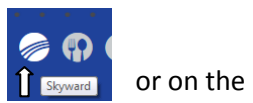